### **Procedure to connect an RFID reader to**

## **IPad / IPod Touch / IPhone**

#### *Compatible readers*

RS420 or LPR Allflex readers or TruTest SRS or XRS readers are the only compatible readers with Apple, having the bluetooth Apple compatible protocole (MFI).

#### *How to connect*

The connectivity between your mobile application on a portable Apple device is made through the « SerialMagic Keys » software (release 1,15) available on the AppStore. This application is mandatory to allow the readers to input data into the application.

### **Step 1 : Download the SerialMagic Keys application**

1. Access the Appstore and download the application on your portable :

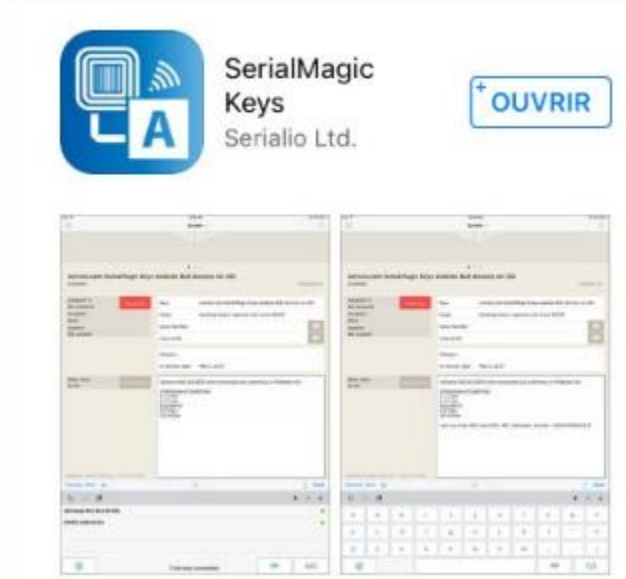

- 2. When the application is installed on your device, prior to launch it, go to your general setup icon section « Keyboards » (refer to the figure next page)
- 3. Click on « Add a keyboard» and select « Keyboard SerialMagic Keys ». It wil appear in available keyboards. Select it.

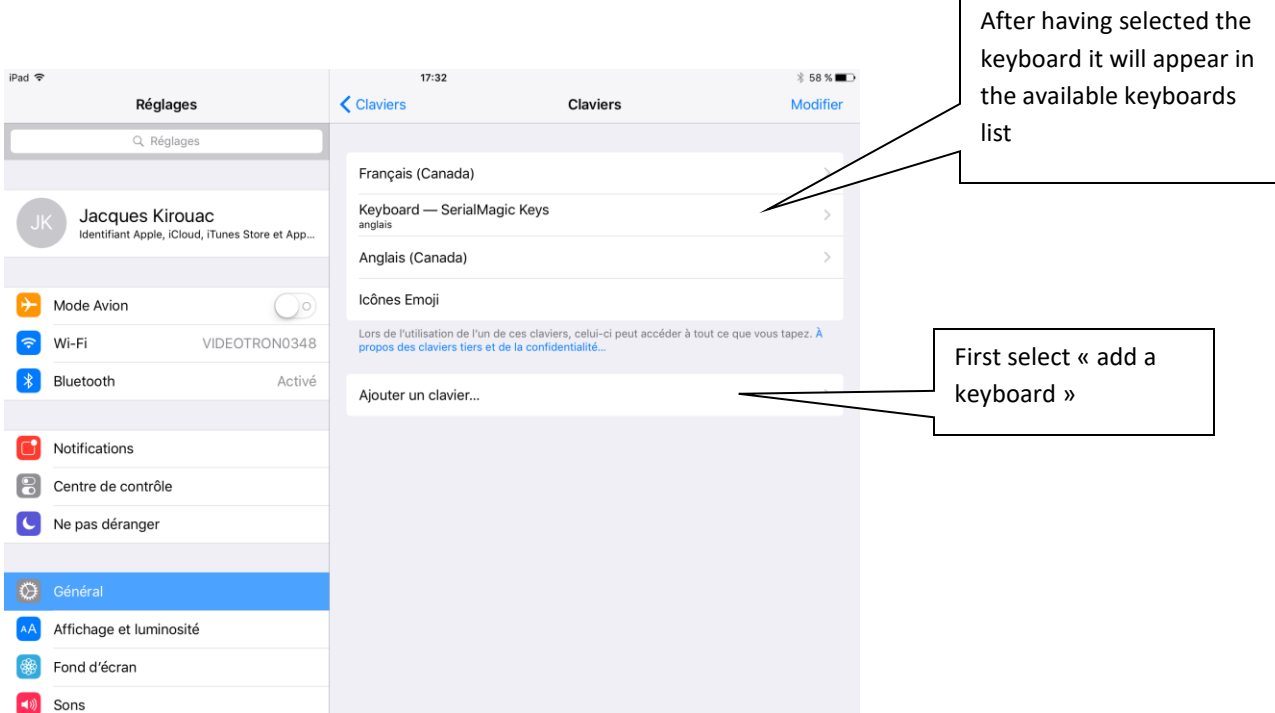

4. Double click on the SerialMagic keyboard and allow « Total access »

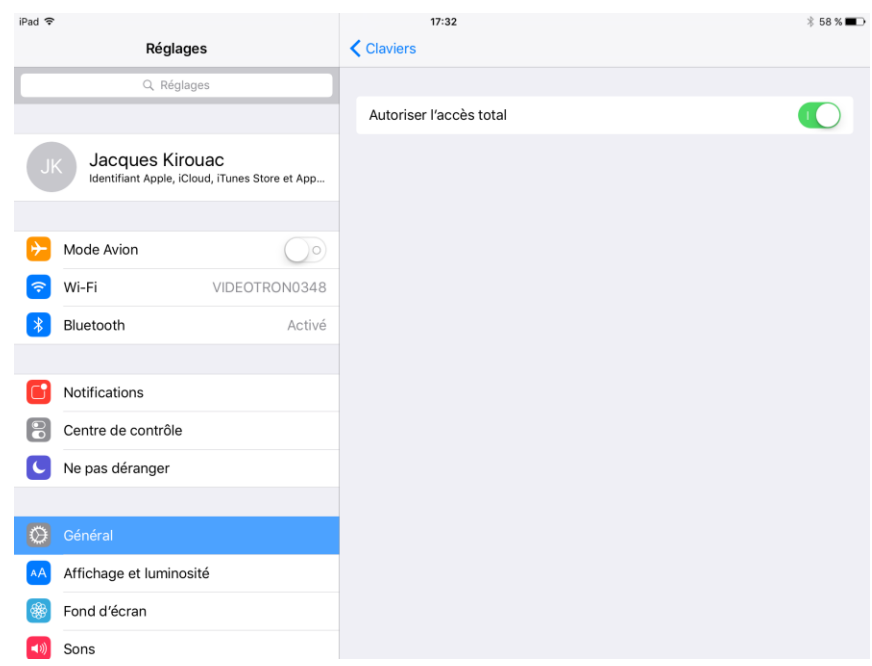

### **Step 2 : Connecting the reader to your portable :**

- 1. At the reader: Make sure the power is on and the reader is in « discoverable », mode, that the bluetooth is activated and configured in « master » mode. You will have to download the LPR application (for the LPR reader) or the EID tag manager application for the RS420 reader from Allflex and install it on **LPR Software** your PC. These set ups are made by connecting the reader to the Pc's USB port
- 2. On your portable: click the configuration icon and select the bluetooth mode. It must be activated (on). Make the bluetooth connection with the reader. It will then appear in the list of available equipement and should show either « Connected » or « Yes ».

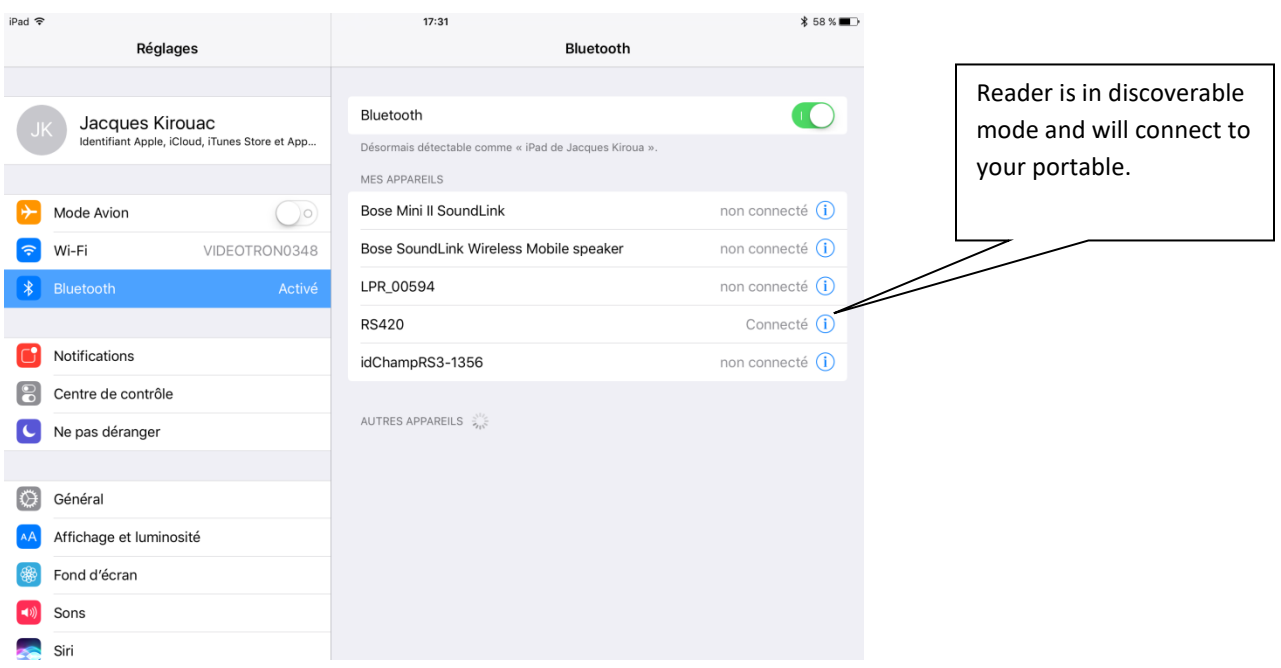

### **Step 3 : Configuration of the SerialMagic Keys application**

1. Exit the portable configuration menu and launch Serial Magic Keys. You will have the following message, but you have already activated the « full access » in the previous step. Click to continue :

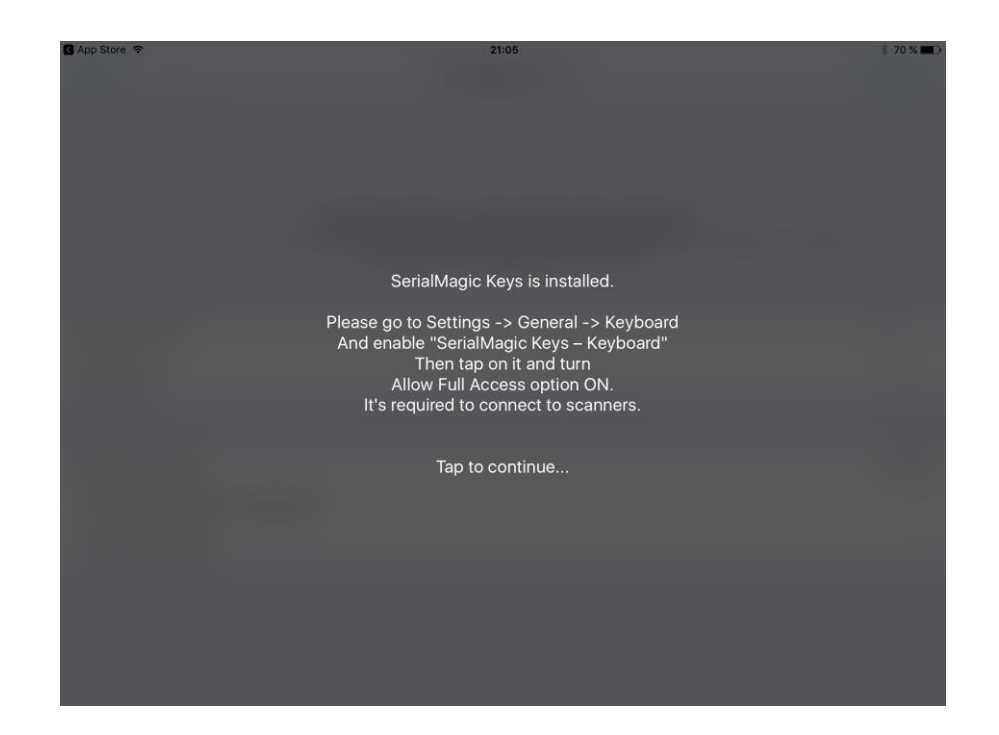

5. In the next screen, click the « Manager » in the upper right corner and select the reader name that appears in the list of MFI bluetooth readers « MFI » (Made For Ipad or Iphone….).The selected reader will appear as follows:

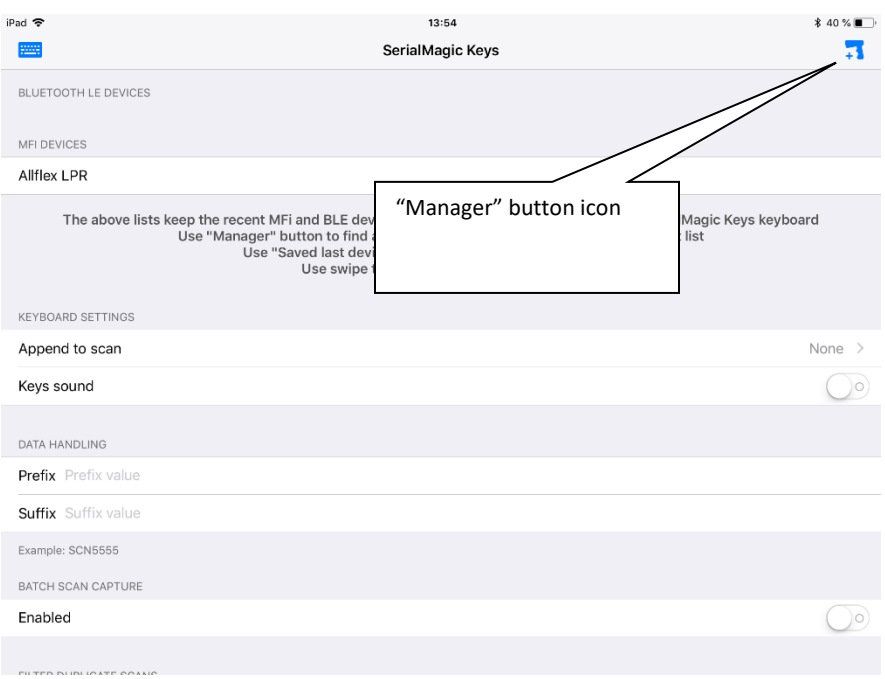

6. Click on « Append to scan » to modify what should follow a reading. Select « none » in the menu.

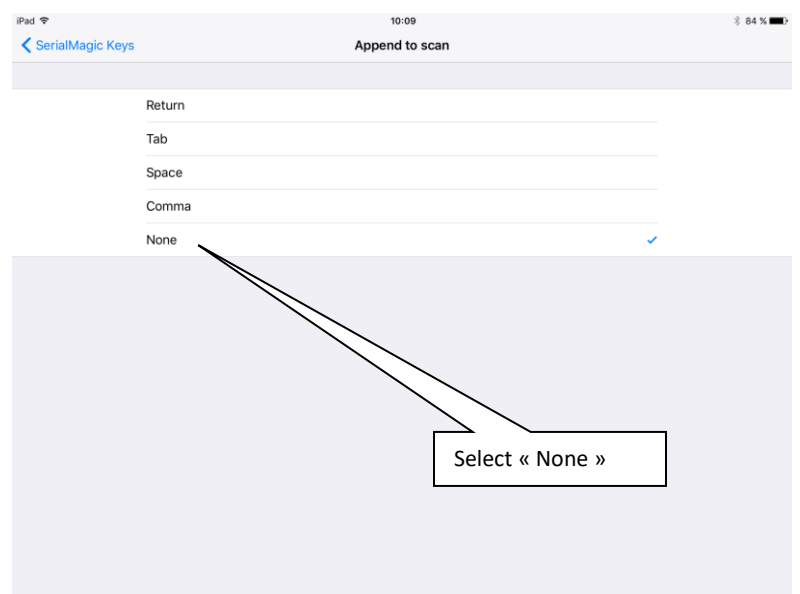

7. At this stage, you have to buy the option allowing to connect non proprietary devices, This is available for \$28. Click « Unlock paid features ».

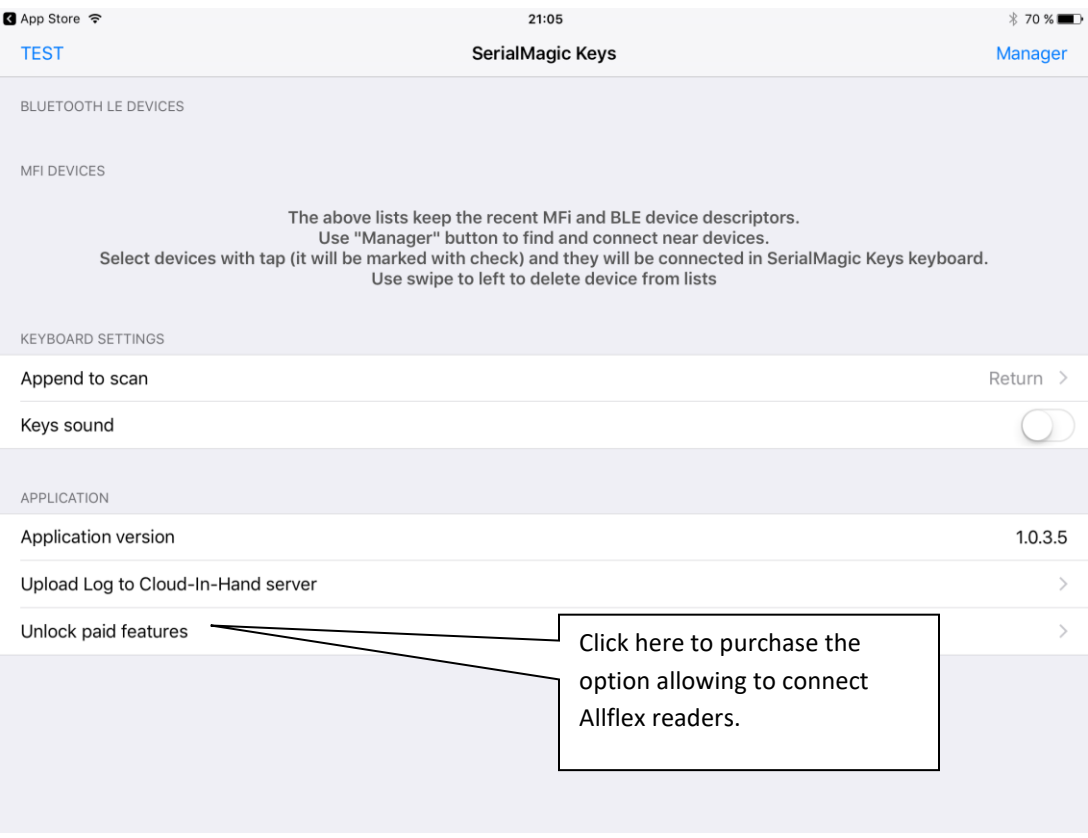

8. Proceed with the purchase of the option

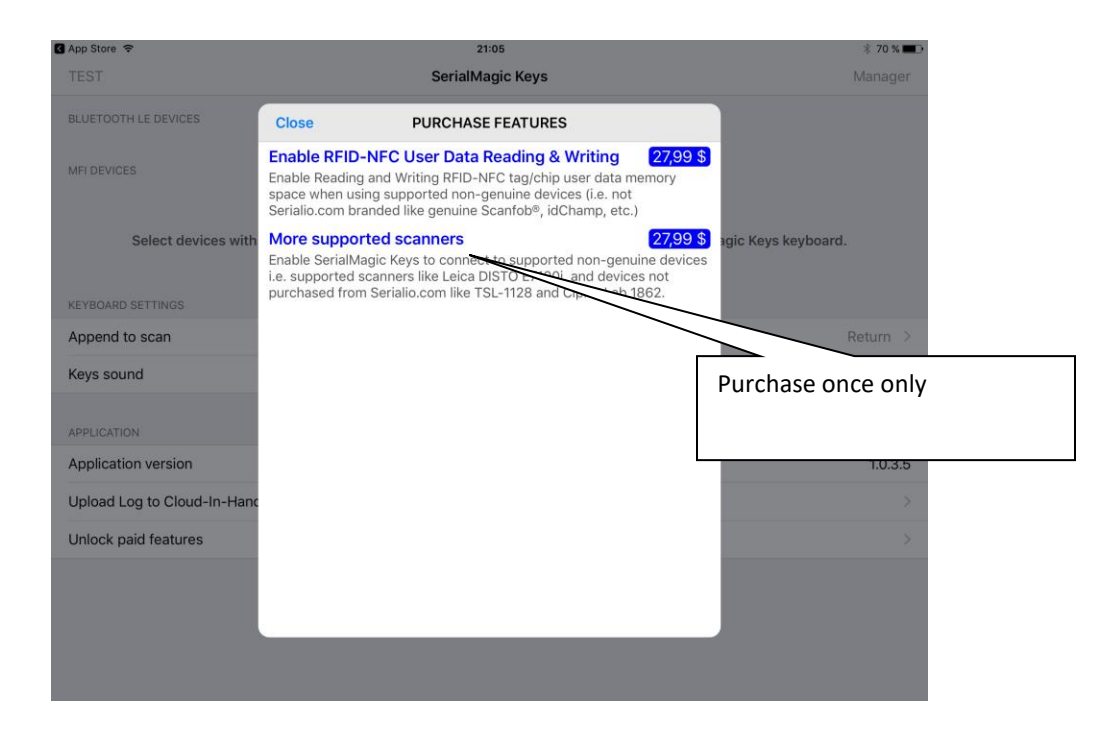

# **Step 4 : Use your reader with the application**

Ou are now ready to use the reader with Mobile \_PC

Turn the reader on and on the mobile go to setups, select bluetooth and in the « My devices » section, click on the selected reader to connect it. Close the window.

Launch the mobile\_pc application.

Upon opening i twill ask if you are using an Allflex reader. Click « Yes ». You can at any time toggle between the mode with (green) or without (red) reader.

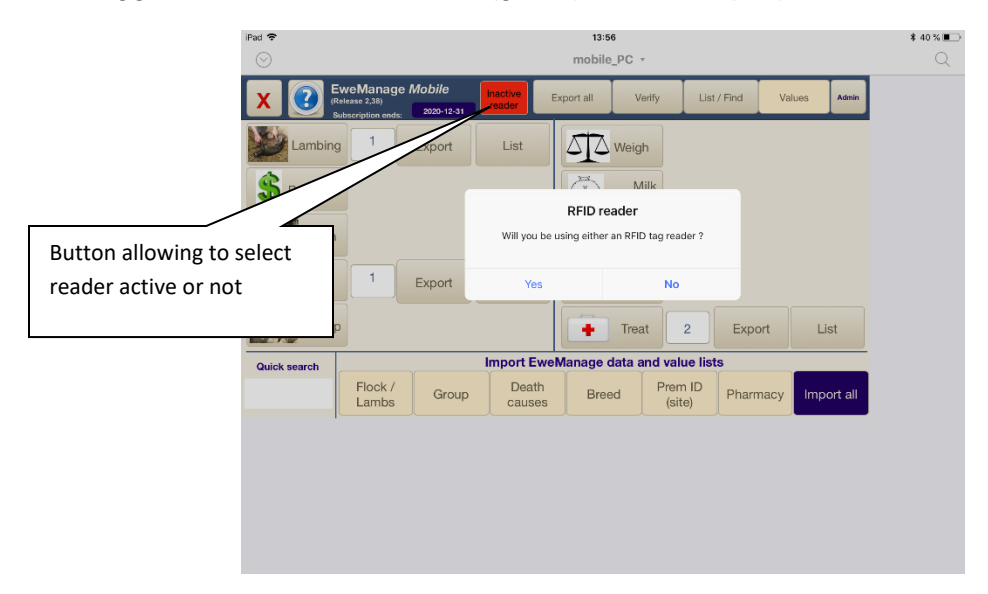

To read a tag, position the curser in the field where you want the readout to take place. The virtual keyboard opens (if not, click on the button to open it). You must now select the keyboard installed with the SerialMagic Keys application. Click on the leyboard seletion button until you have the keyboard as shown below. You may now scan a number.

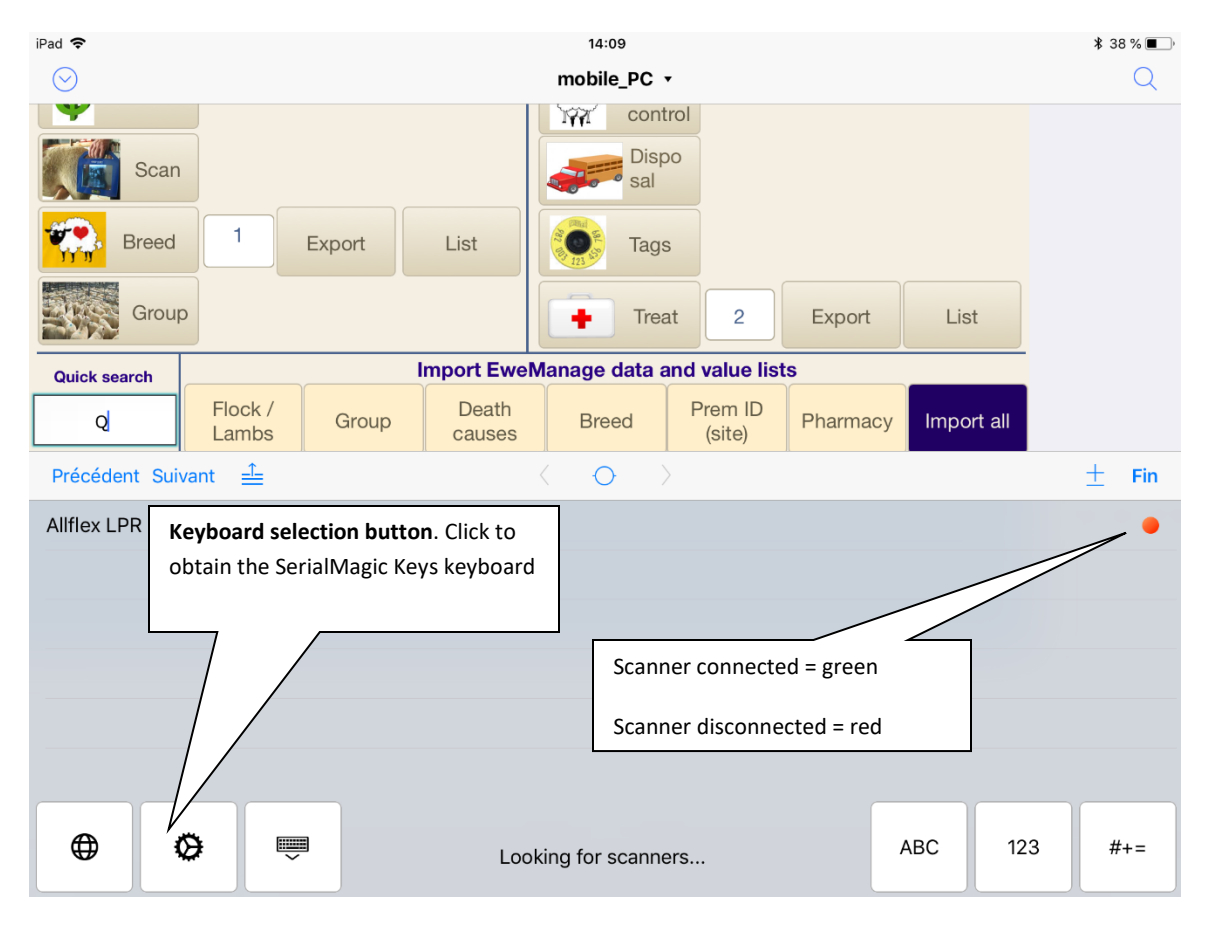

The next screen shows the appearance of the SerialMagic Keys keyboard. Upon opening, i twill be in Alpha mode. You can toggle between this mode and numerical mode using the button in the lower right corner.

Note : the LPR reader stays connected for only 2 minutes if there is no activity. This is normal and adjustable. If it turns off, simply turn it on again ad it should reconnect to bluetooth automatically. You may want to adjust the connexion duration by using the LPR software on your PC

Hint (LPR only) : if you use the reader with two different devices, you may have to « prompt » it by reconnecting to the LPR PC application ad reconfigure the bluetooth mode (Slave for a Windows device and MSTER FOR ios).

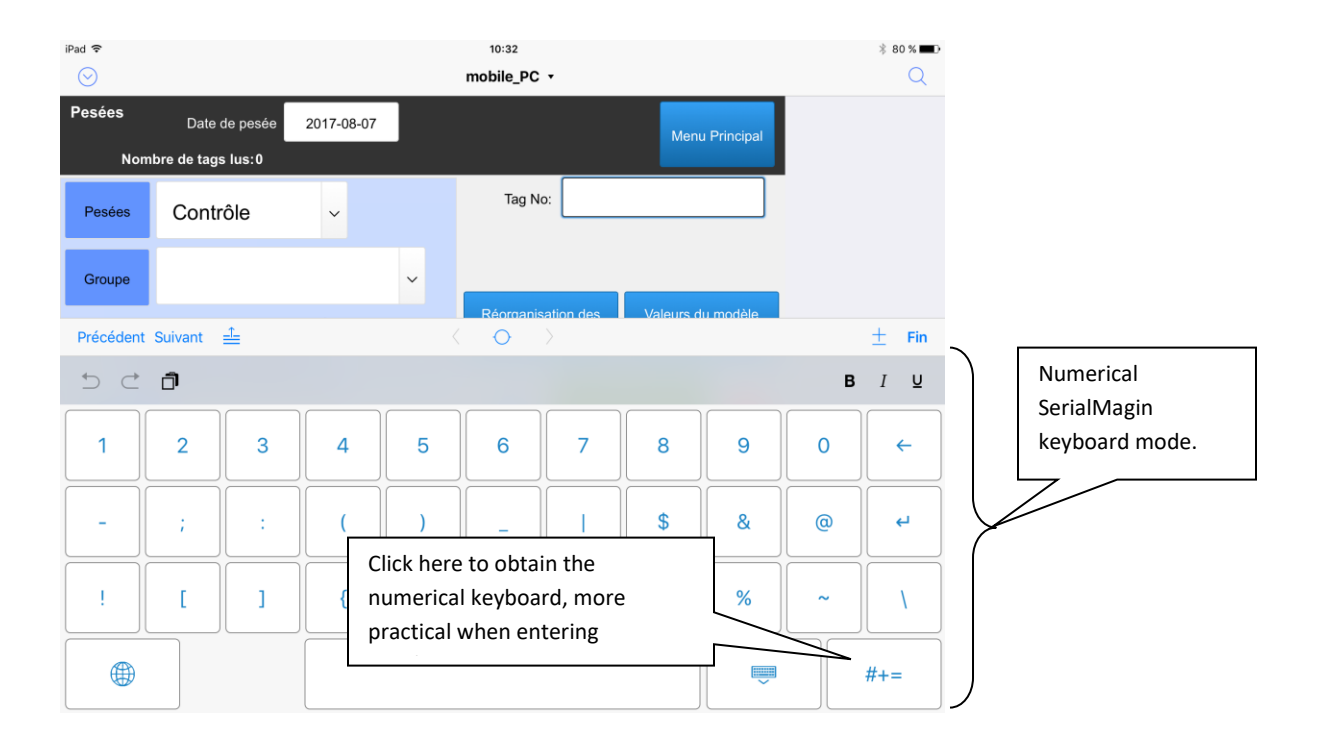